# CERTIFICAT D'ENTRÉE EN ANALYSE COMMERCIALE™ (ECBA™) – PROCESSUS DE DEMANDE

Ce document décrit les étapes à suivre pour compléter votre processus de demande ECBA™. Veuillez consulter l[e Core BA Certification Handbook](https://www.iiba.org/globalassets/documents/certification/core-ba-certification-handbook.pdf) pour connaître les exigences et les politiques.

1. [Connectez-vous](https://my.iiba.org/) avec vos identifiants IIBA ou créez [un compte.](https://my.iiba.org/portal/s/login/SelfRegister) Si c'est la première fois que vous vous connectez, vous recevrez un e-mail pour activer votre profil IIBA et changer votre mot de passe.

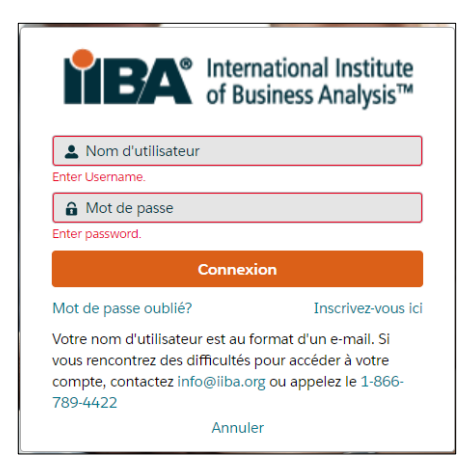

■ International Institute<br>
of Business Analysis™

**2.** En haut de la page, sélectionnez Certification, puis dans le menu déroulant, sélectionnez Mes certifications. Cela vous mènera à la Page résumé de la certification d'où vous pourrez sélectionner ECBA™.

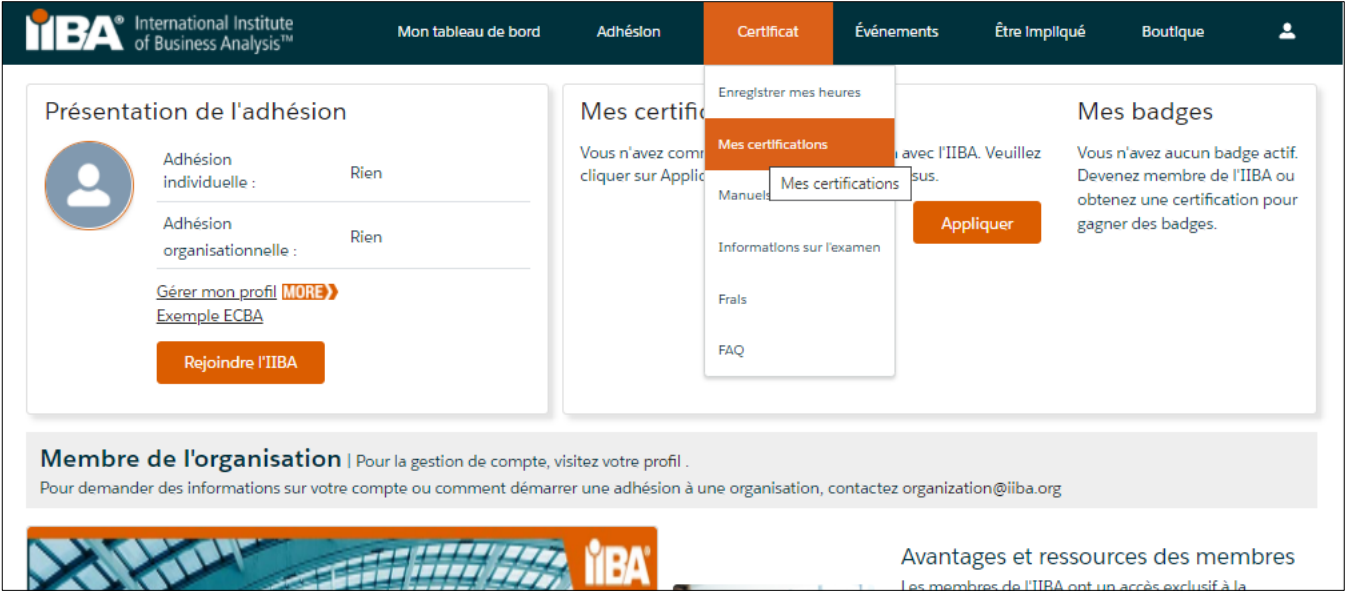

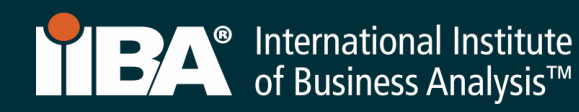

## Avant de commencer :

La commission d'application de l'ECBA™ n'est ni remboursable ni transférable. Assurez-vous que répondez aux exigences de l'ECBA™ en consultant [le manuel de certification ici](https://www.iiba.org/globalassets/certification/files/core-ba-certification-handbook.pdf) ou en sélectionnant Enregistrer mes heures et accéder au manuel de certification ECBA, CCBA et CBAP à droite de la page.

Tout au long de ce processus, vous utiliserez la Page résumé de la certification et le journal de développement BA pour atteindre vos objectifs et suivre vos progrès.

## *Page résumé de la certification*

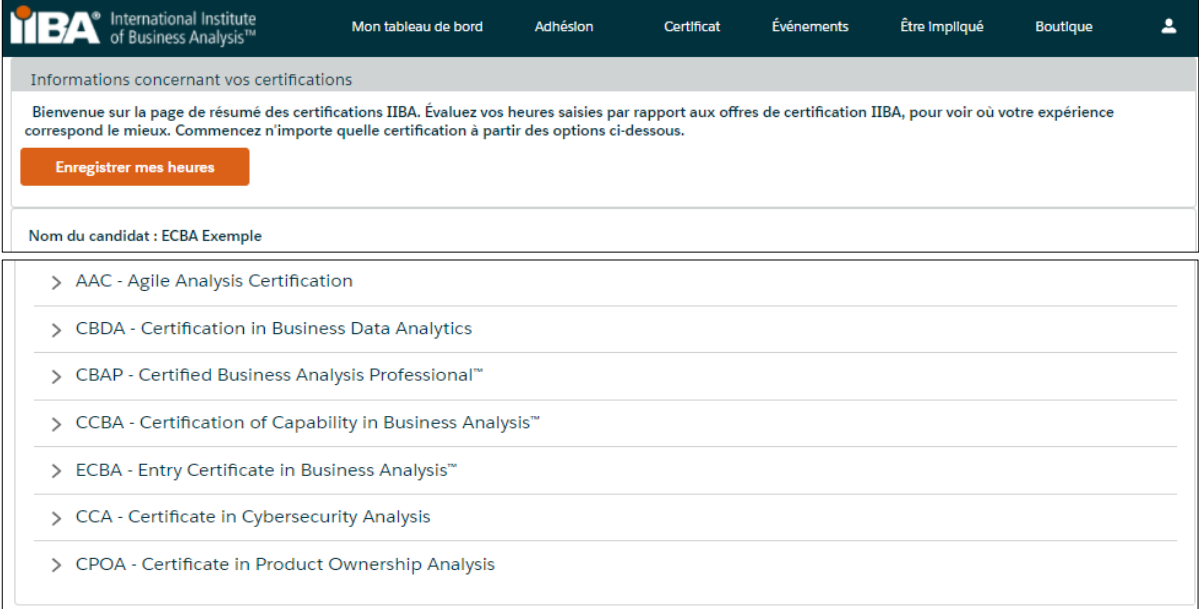

# Journal de développement BA

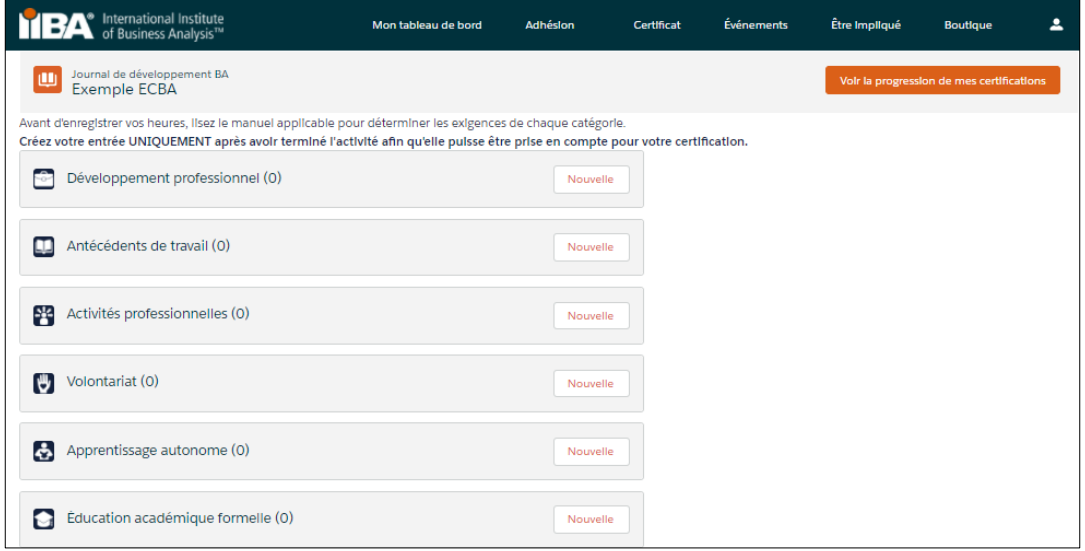

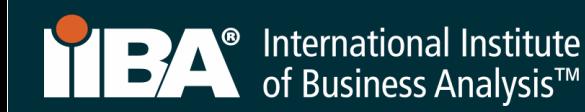

## 3. Démarrer

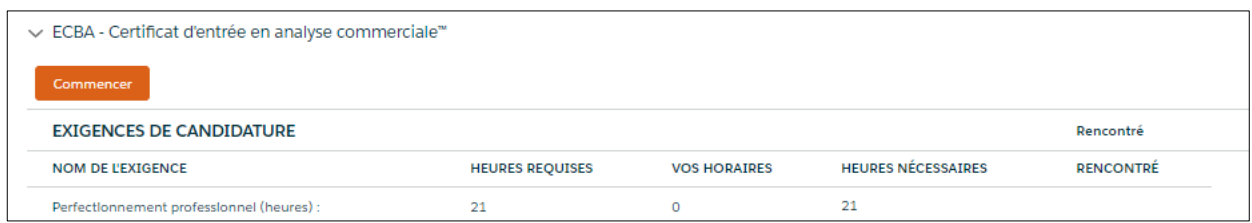

4. Cliquez sur Ajouter à la commande et à la Caisse pour payer les frais de demande.

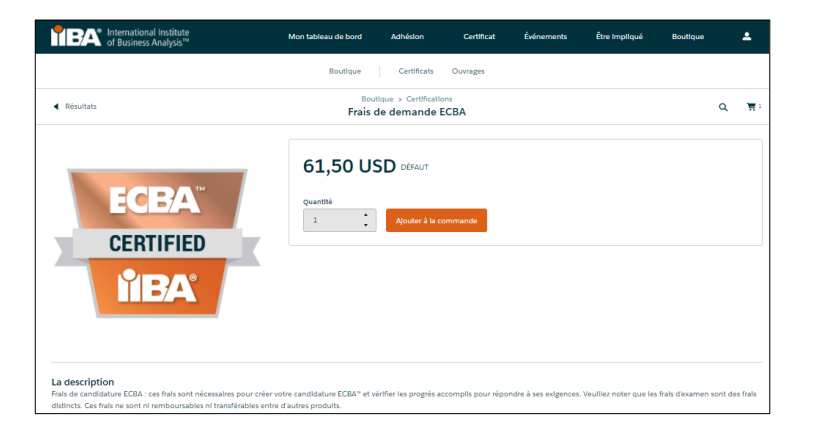

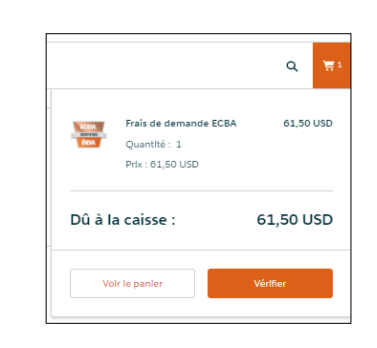

5. Procédez avec les informations de paiement.

Ne cliquez pas sur Nouvelle adresse. Cliquez sur Continuer.

REMARQUE : Pour les codes de coupon, vous devez cliquer sur Continuer à l'adresse et **PUIS** ajouter le code de coupon.

Si le code promo ne fonctionne pas, contactez [certification@iiba.org.](mailto:certification@iiba.org)

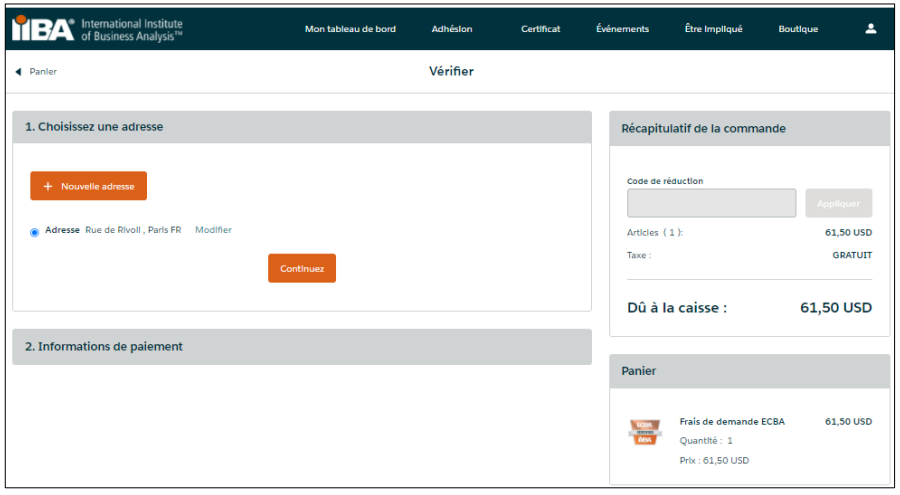

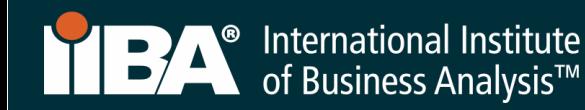

6. Choisissez un mode de paiement.

Complétez les informations et cliquez sur Traiter le paiement.

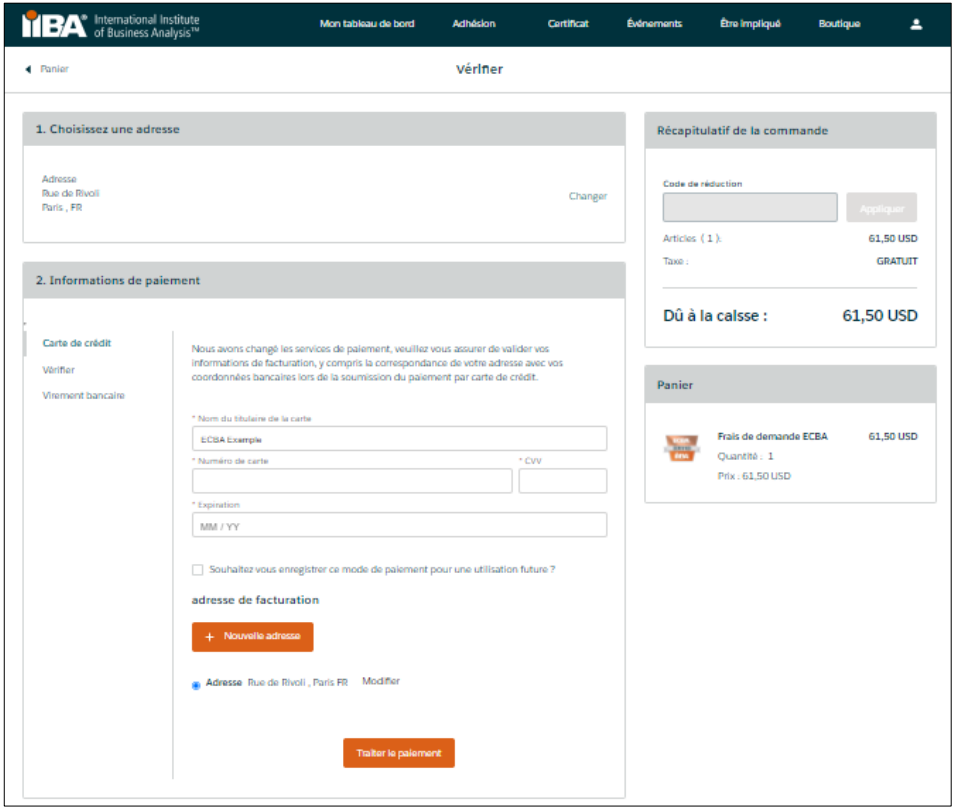

- 7. Un reçu sera généré une fois le paiement traité. Pour afficher votre reçu, sélectionnez Afficher le reçu.
	- Sélectionnez Adhésion à l'IIBA si vous souhaitez devenir membre de l'IIBA.
	- Sélectionnez Accéder à mes certifications pour atteindre vos objectifs.

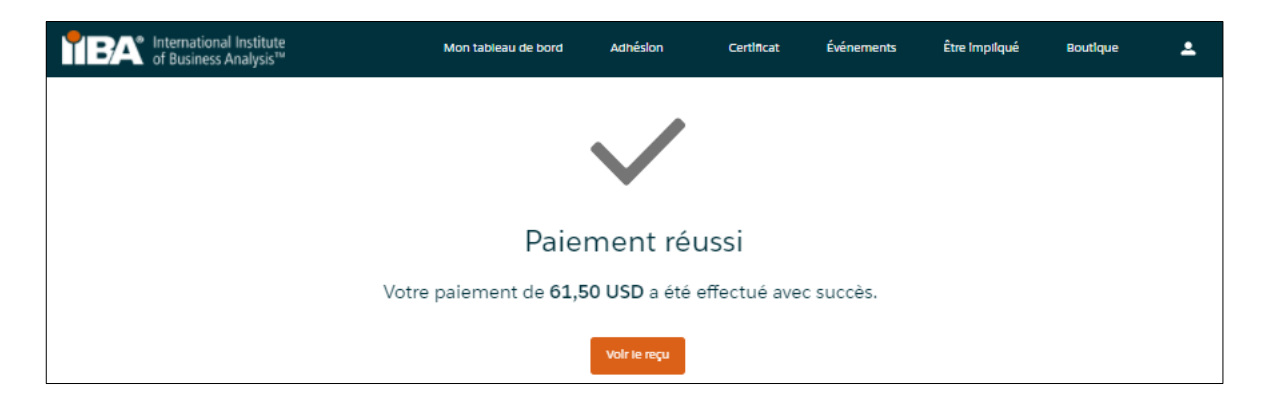

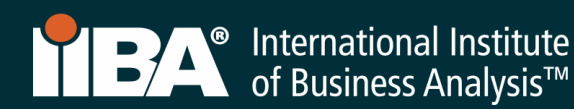

8. Complétez chacun des objectifs en sélectionnant Démarrer. Reportez-vous au manuel de [certification](https://www.iiba.org/globalassets/certification/files/core-ba-certification-handbook.pdf) pour connaître les exigences et les politiques.

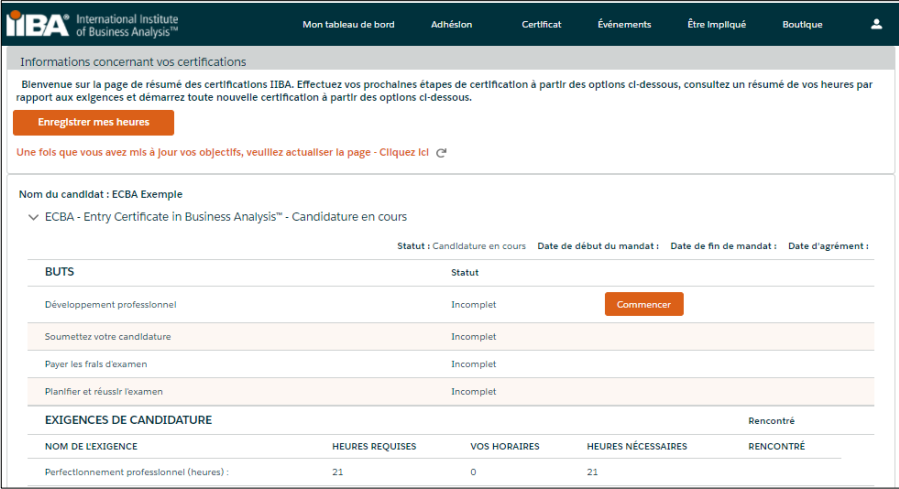

9. Sélectionnez Démarrer pour atteindre l'objectif Développement professionnel.

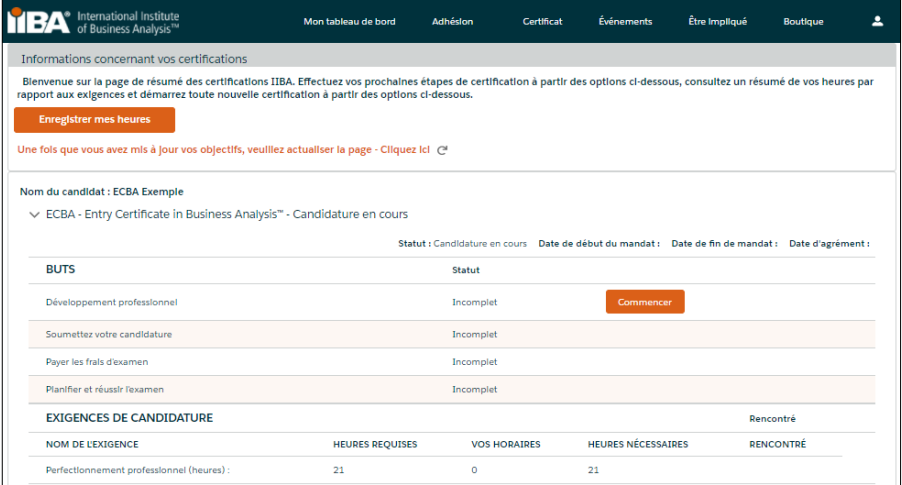

Vous arriverez sur le Journal de développement BA à partir duquel vous pourrez enregistrer vos heures dans la catégorie Développement professionnel.

L'exigence est de se connecter un minimum de 21 heures de développement professionnel. Le contenu doit s'aligner sur le Guide BABOK® v3.0 et peut comprendre l'une des activités suivantes :

- Cours en classe (IIBA® Education Endorsed Provider, cours « EEP », autres cours de fournisseurs de formation)
- Événements des chapitres (présentations, ateliers, journées de conférence)
- Groupes d'études du chapitre
- Conférences (keynotes, sessions de suivi, tutoriels, ateliers)
- Apprentissage autodirigé (lecture/étude du Guide BABOK® v3.0, webinaires archivés)
- Cours en ligne (IIBA® Education Endorsed Provider, cours d'autres fournisseurs de formation, webinaires en direct)

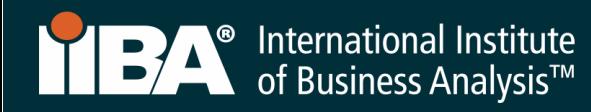

10. Sélectionnez Nouveau pour commencer à enregistrer vos heures.

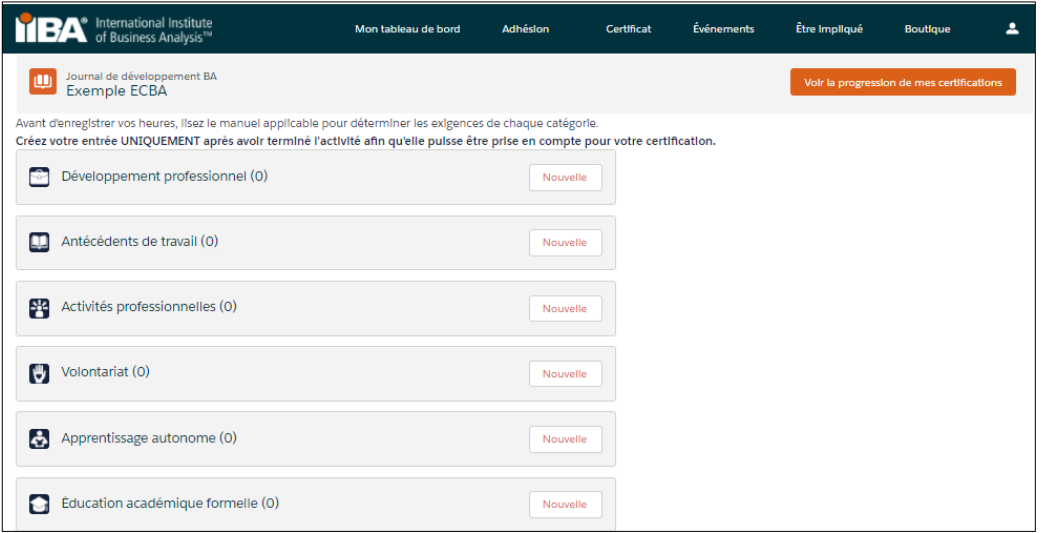

Les étapes 11 à 16 illustreront comment enregistrer vos heures dans la catégorie Développement professionnel dans chacun des six types d'enregistrements.

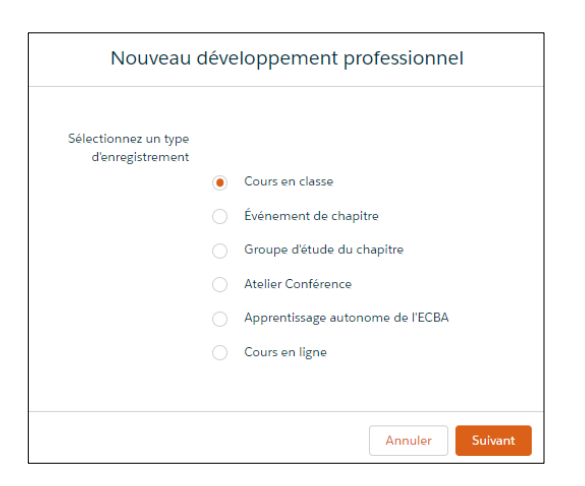

## 11. Enregistrer les heures des cours en classe

Utilisez ce type d'enregistrement pour enregistrer les heures de formation et d'éducation effectuées par l'intermédiaire de l'IIBA® Education Endorsed Provider (PEE) ainsi que d'autres fournisseurs de formation. Sélectionnez le type d'enregistrement Cours en classe et cliquez sur Suivant, complétez les informations et cliquez sur Enregistrer.

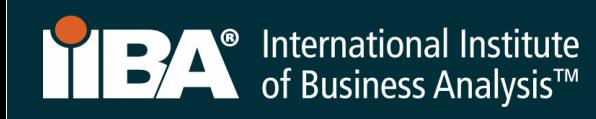

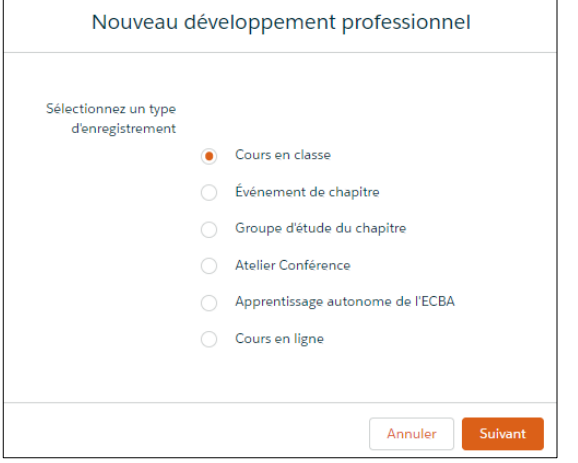

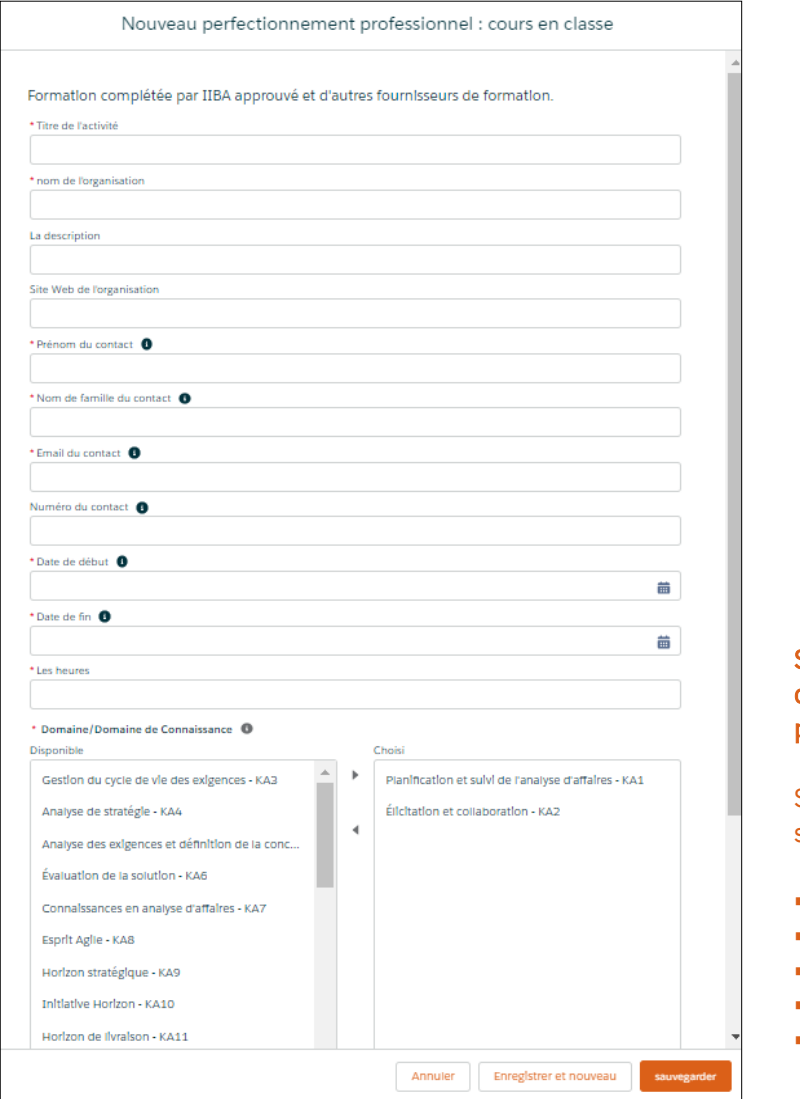

#### Sélectionnez un domaine de connaissances (KA) dans le champ « Disponible » et utilisez la flèche pour la déplacer vers le champ « Choisi ».

- **EXECTE** Planification et surveillance de l'analyse métier
- Élicitation et collaboration
- **EXEC** Gestion du cycle de vie des exigences
- **EXEC** Analyse d'exigences et conception
- **EXECONDERGISTS** Connaissances en analyse métier

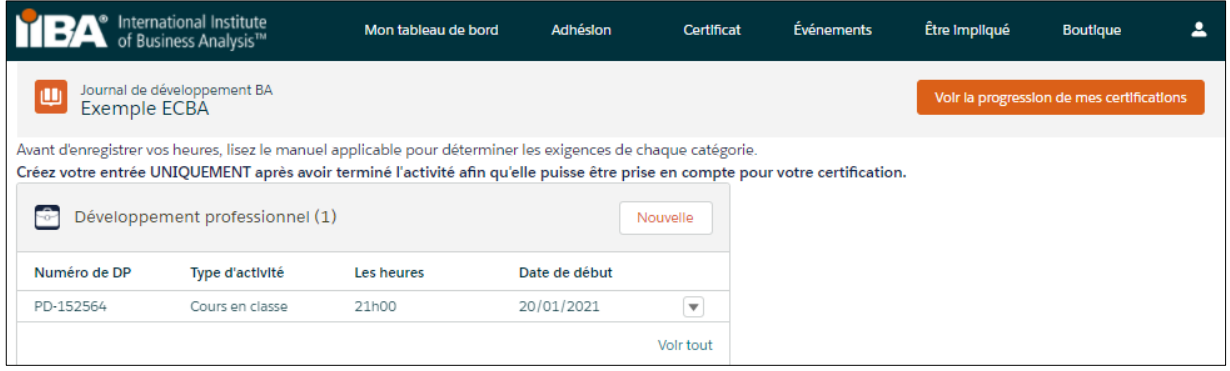

Sélectionnez Voir la progression de mes certifications pour accéder à la Page résumé de la certification où le système suit : Heures requises ; Vos heures ; Heures nécessaires et satisfaites.

Une fois les 21 heures remplies :

- Une coche apparaît à côté du statut Atteint.
- Le statut d'objectif de développement professionnel est Terminé.

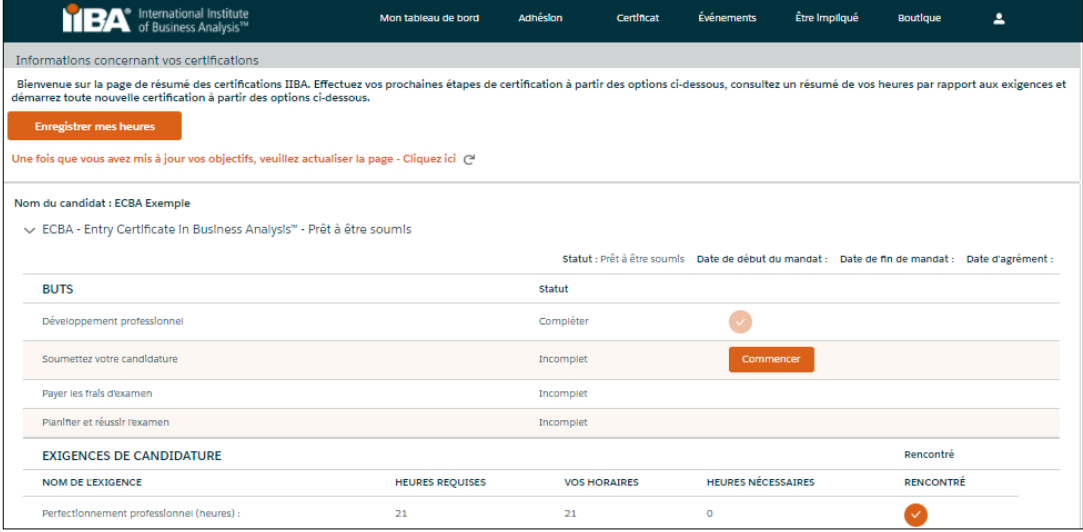

# 12. Enregistrer les heures d'un événement de chapitre

Utilisez ce type d'enregistrement pour enregistrer les heures des événements de chapitre, y compris les présentations, les ateliers et les journées de conférence. Sélectionnez le type d'enregistrement **É**vénement de chapitre et cliquez sur Suivant, complétez les informations et cliquez sur Enregistrer.

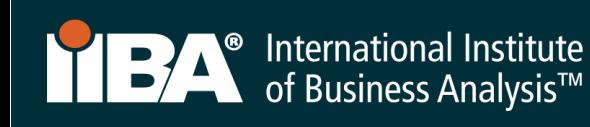

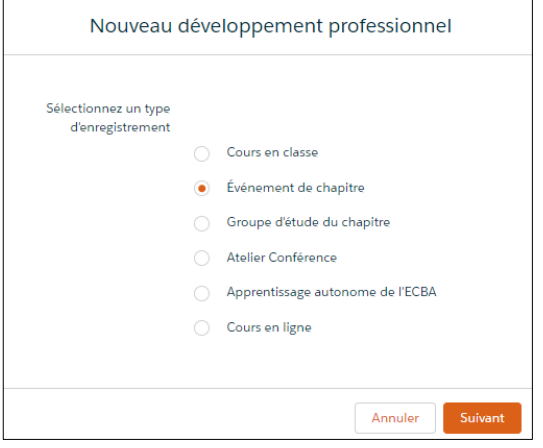

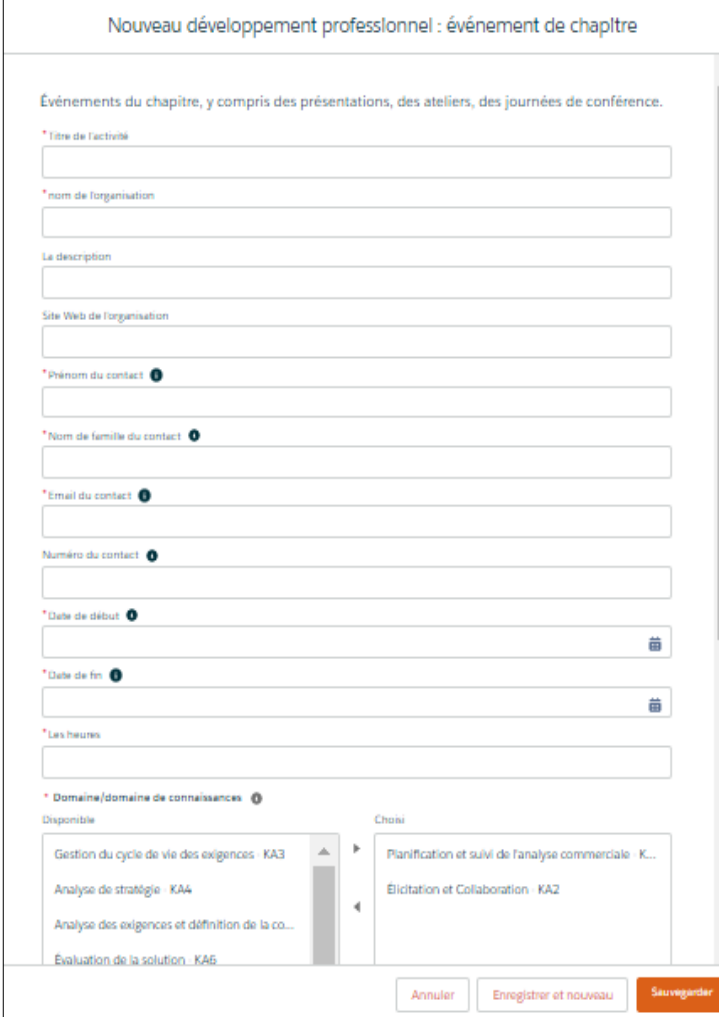

## Sélectionnez un domaine de connaissances (KA) dans le champ « Disponible » et utilisez la flèche pour la déplacer vers le champ « Choisi ».

- Planification et surveillance de l'analyse métier
- **Elicitation et collaboration**
- Gestion du cycle de vie des exigences
- Analyse d'exigences et conception
- Connaissances en analyse métier

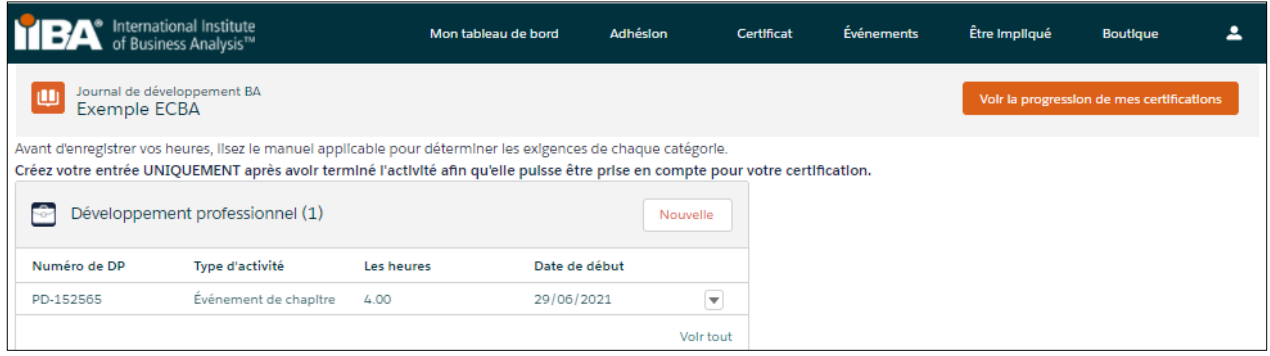

Sélectionnez Voir la progression de mes certifications pour accéder à la Page résumé de la certification où le système suit : Heures requises ; Vos heures ; Heures nécessaires et satisfaites.

Une fois les 21 heures remplies :

- Une coche apparaît à côté du statut Atteint.
- Le statut d'objectif de développement professionnel est Terminé. Le journal suivant n'a pas encore atteint les heures.

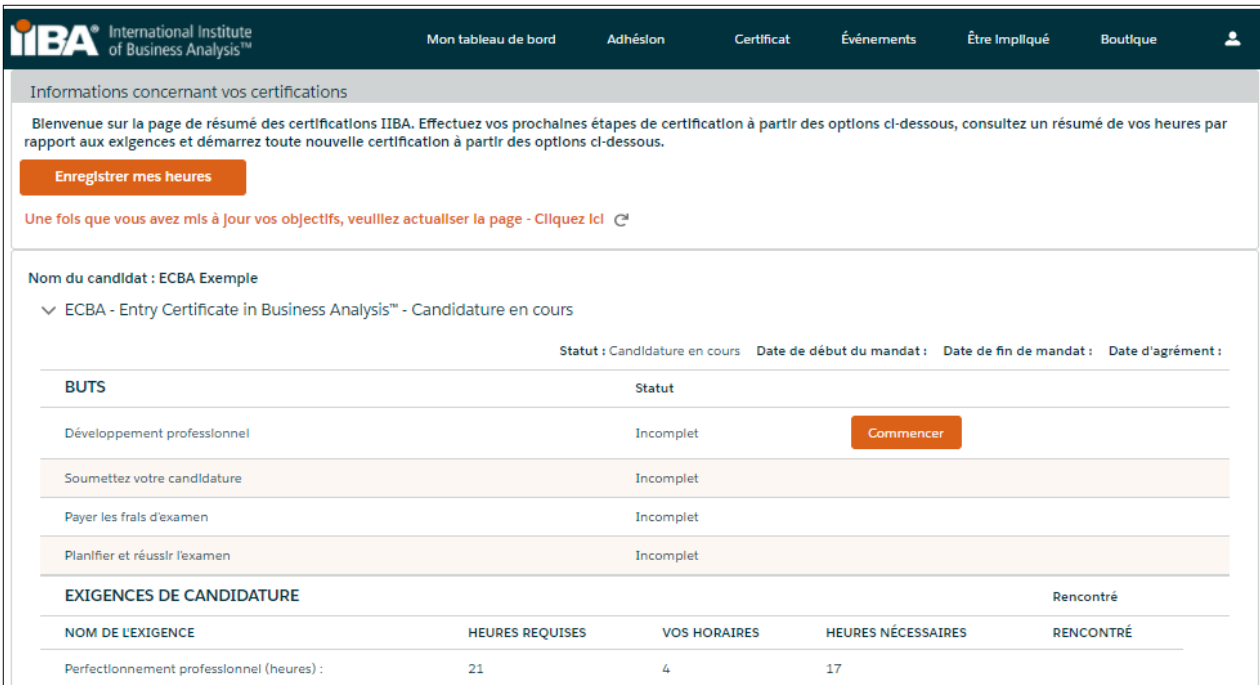

# 13. Enregistrer les heures d'un groupe d'étude de chapitre

Utilisez ce type d'enregistrement pour enregistrer les heures des groupes d'étude. Sélectionnez le type d'enregistrement Groupe d'étude du chapitre et cliquez sur Suivant, complétez les informations et cliquez sur Enregistrer.

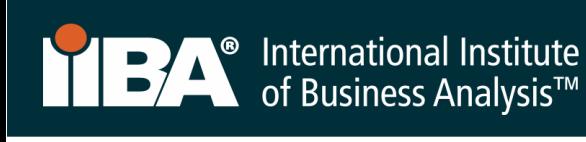

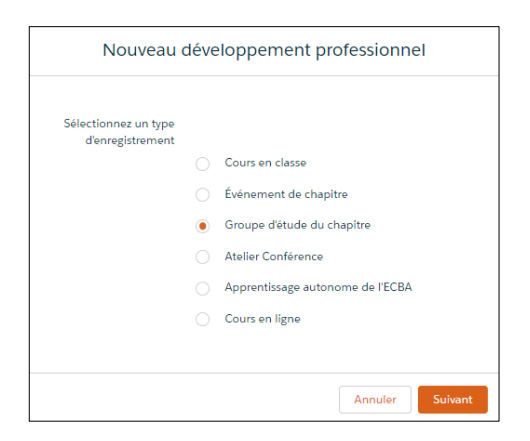

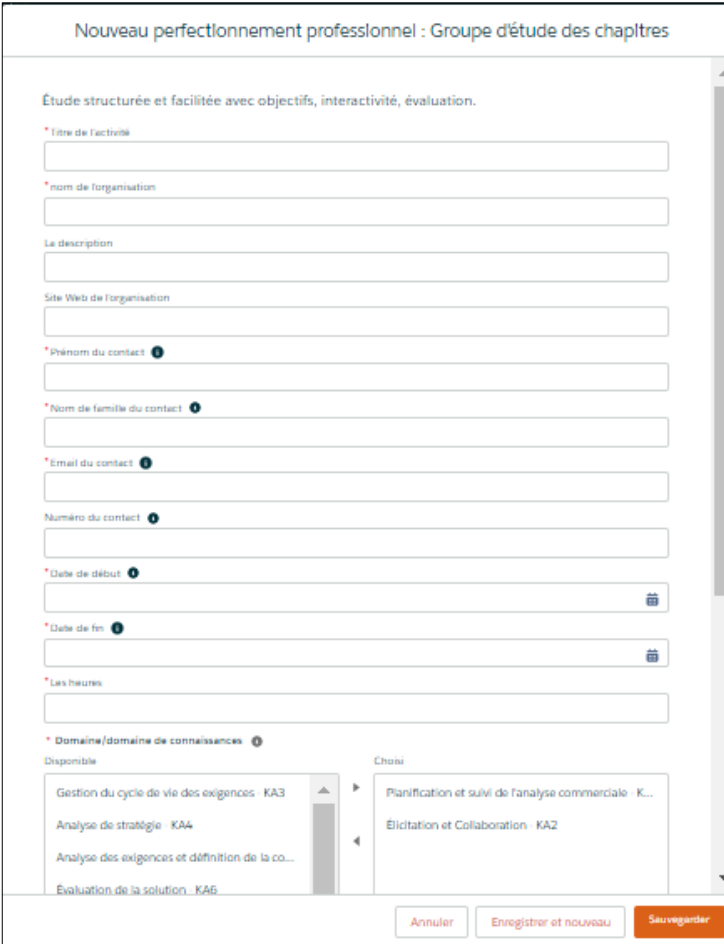

## Sélectionnez un domaine de connaissances (KA) dans le champ « Disponible » et utilisez la flèche pour la déplacer vers le champ « Choisi ».

- Planification et surveillance de l'analyse métier
- **Elicitation et collaboration**
- Gestion du cycle de vie des exigences
- Analyse d'exigences et conception
- Connaissances en analyse métier

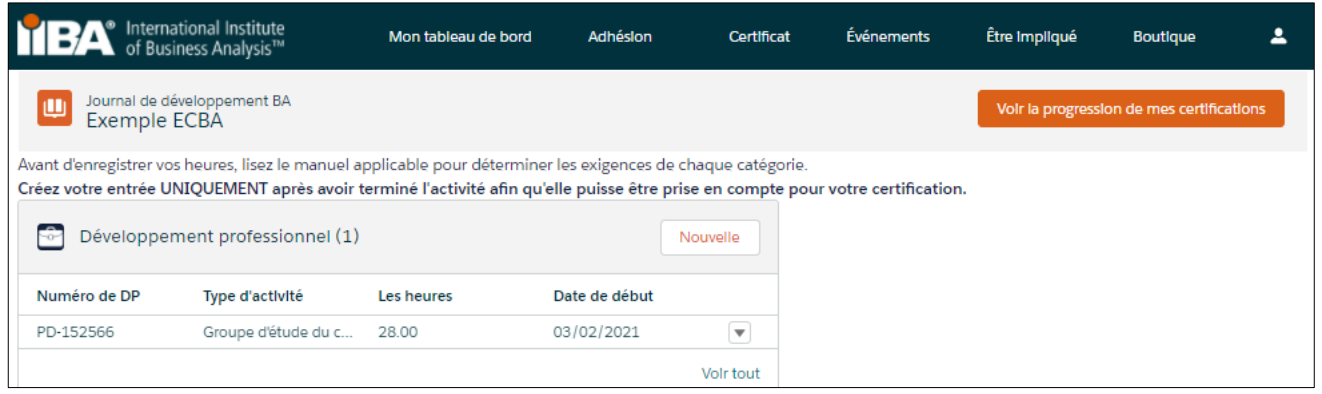

Sélectionnez Voir la progression de mes certifications pour accéder à la Page résumé de la certification où le système suit : Heures requises ; Vos heures ; Heures nécessaires et satisfaites.

Une fois les 21 heures remplies :

- Une coche apparaît à côté du statut Atteint.
- Le statut d'objectif de développement professionnel est Terminé.

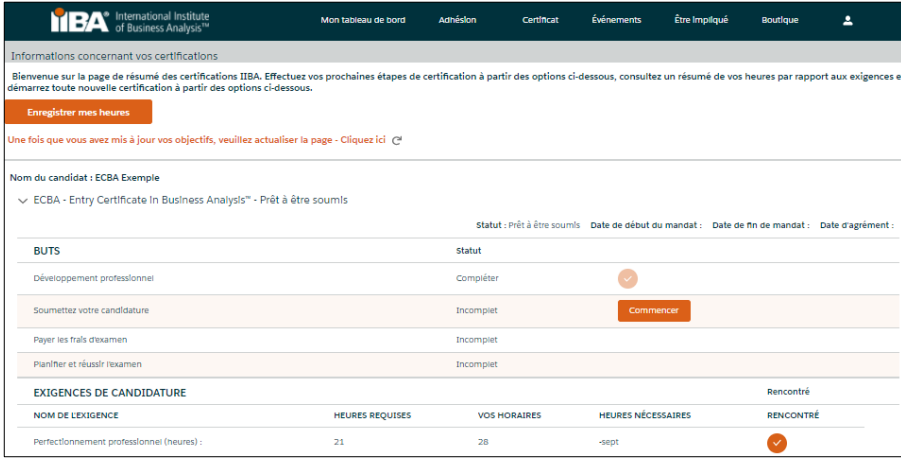

# 14. Enregistrer les heures d'un atelier de conférence

Utilisez ce type d'enregistrement pour enregistrer les keynotes de conférence, les sessions de suivi, les tutoriels et les ateliers. Sélectionnez le type d'enregistrement Atelier de conférence et cliquez sur Suivant, complétez les informations et cliquez sur Enregistrer.

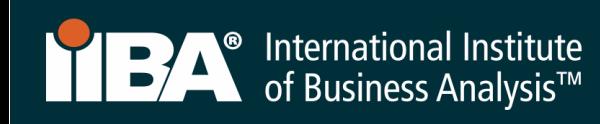

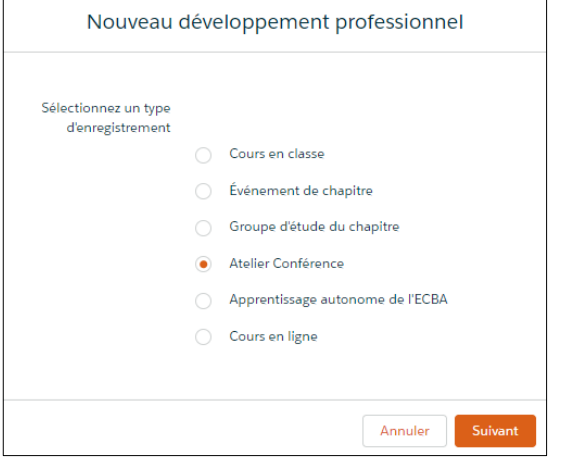

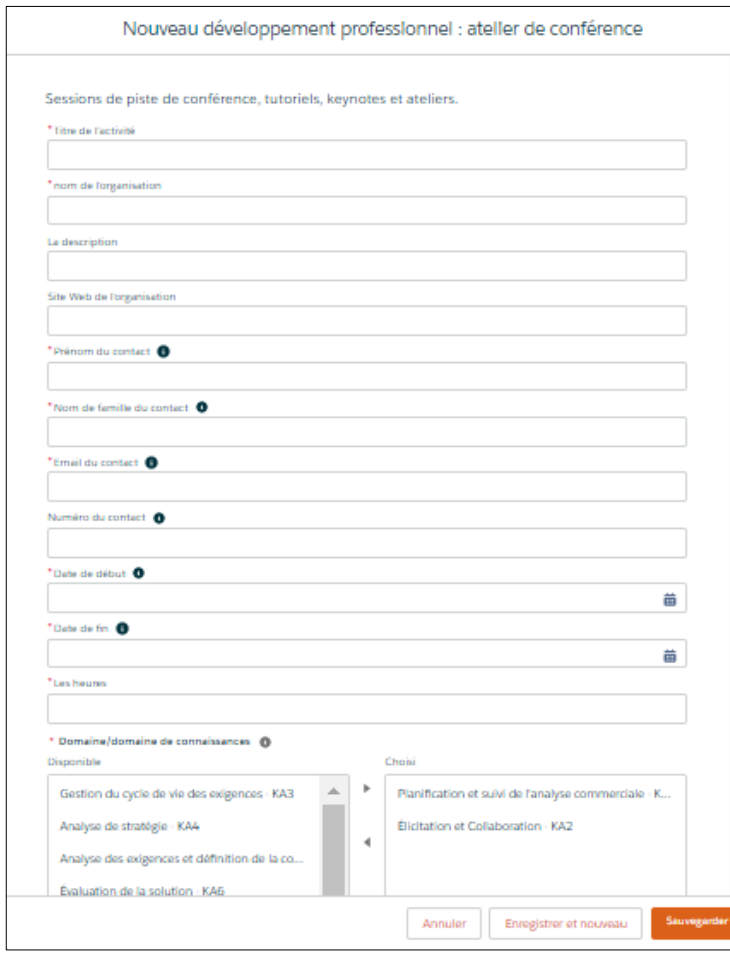

Sélectionnez un domaine de connaissances (KA) dans le champ « Disponible » et utilisez la flèche pour la déplacer vers le champ « Choisi ».

- Planification et surveillance de l'analyse métier
- **Elicitation et collaboration**
- Gestion du cycle de vie des exigences
- Analyse d'exigences et conception
- Connaissances en analyse métier

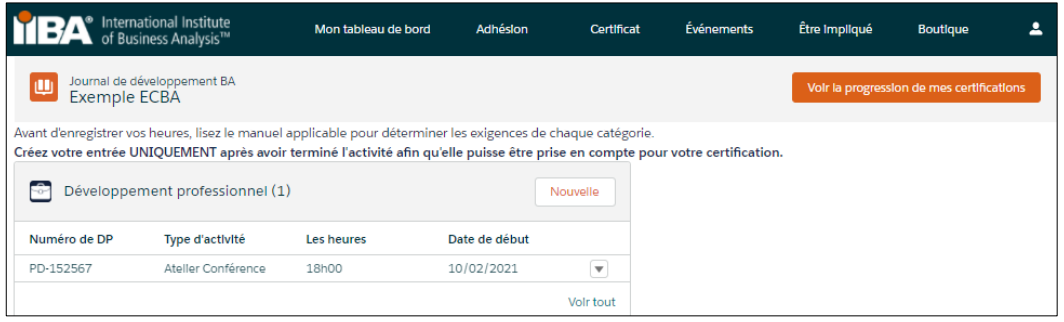

Sélectionnez Voir la progression de mes certifications pour accéder à la Page résumé de la certification où le système suit : Heures requises ; Vos heures ; Heures nécessaires et satisfaites.

Une fois les 21 heures remplies :

- Une coche apparaît à côté du statut Atteint.
- Le statut d'objectif de développement professionnel est Terminé.

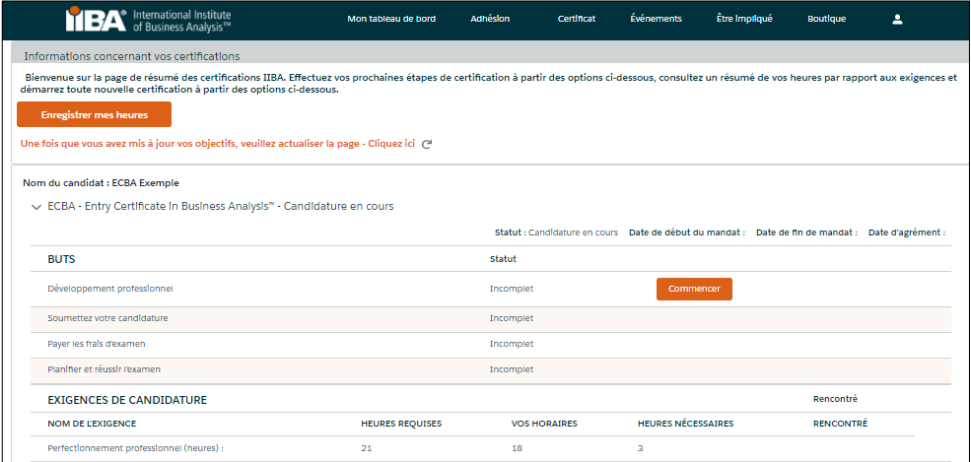

# 15. Enregistrer les heures de l'apprentissage autodirigé ECBA™

Utilisez ce type d'enregistrement pour enregistrer les heures passées dans les autodirigés, telles que la lecture/l'étude du Guide BABOK® v3.0 et le visionnage de webinaires archivés. Sélectionnez le type d'enregistrement Apprentissage autonome ECBA et cliquez sur Next, complétez les informations et cliquez sur Enregistrer.

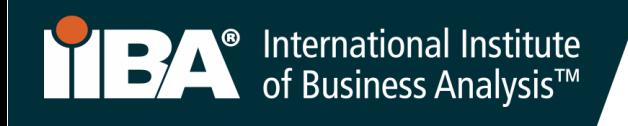

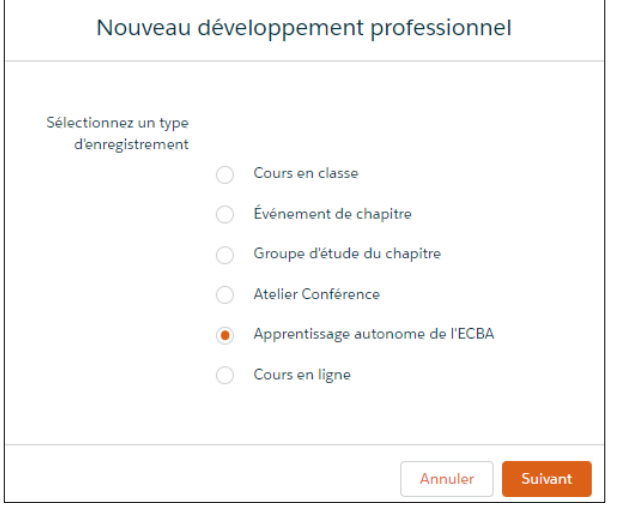

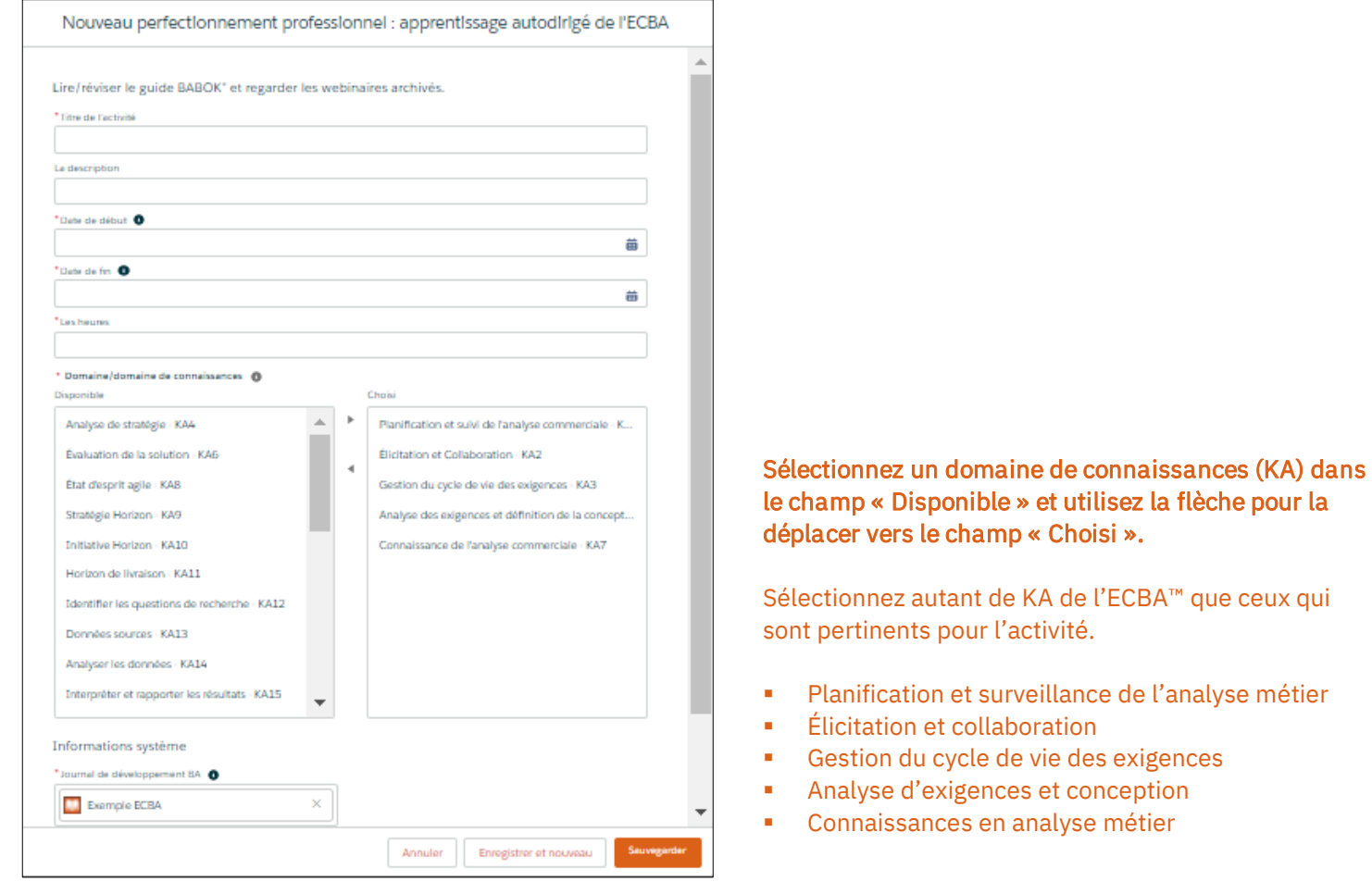

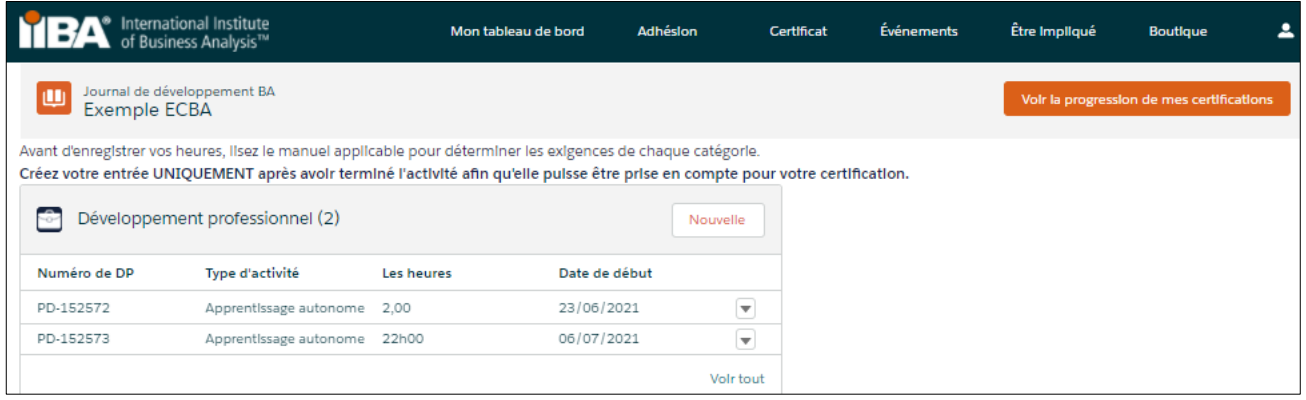

Sélectionnez Voir la progression de m certifications pour accéder à la Page résumé de la certification où le système suit : Heures requises ; Vos heures ; Heures nécessaires et satisfaites.

Une fois les 21 heures remplies :

- Une coche apparaît à côté du statut Atteint.
- Le statut d'objectif de développement professionnel est Terminé.

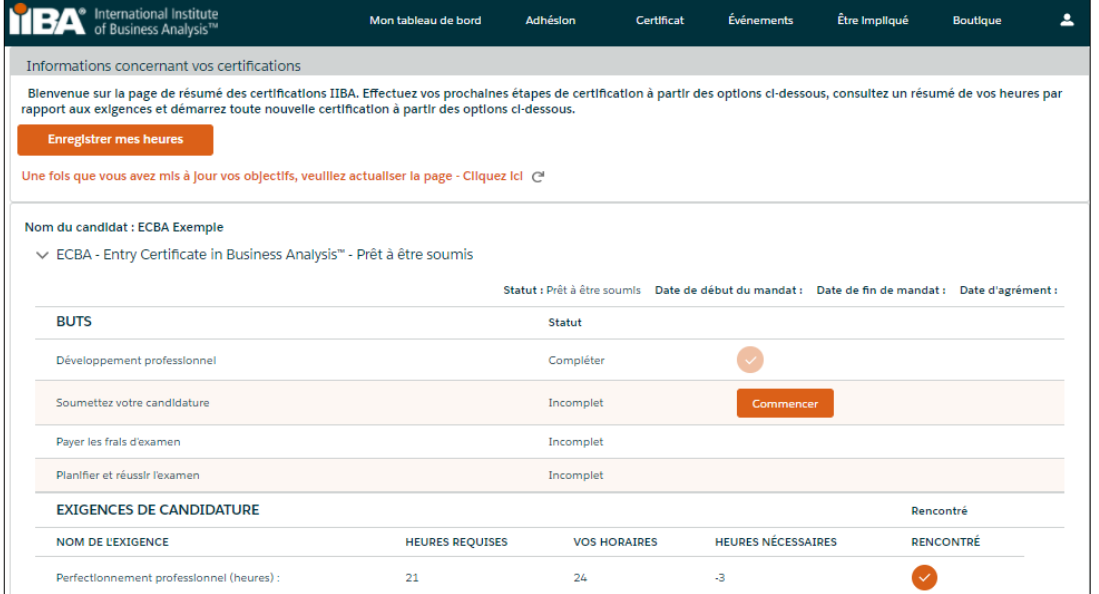

# 16. Enregistrer les heures d'un cours en ligne

Utilisez ce type d'enregistrement pour enregistrer les heures de cours en ligne et de webinaires en direct effectués par l'intermédiaire de l'IIBA® Education Endorsed Provider (EEP) ainsi que d'autres fournisseurs de formation. Sélectionnez le type d'enregistrement Cours en ligne et cliquez sur suivant, complétez les informations et cliquez sur Enregistrer.

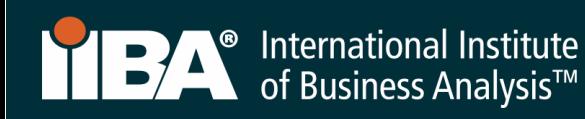

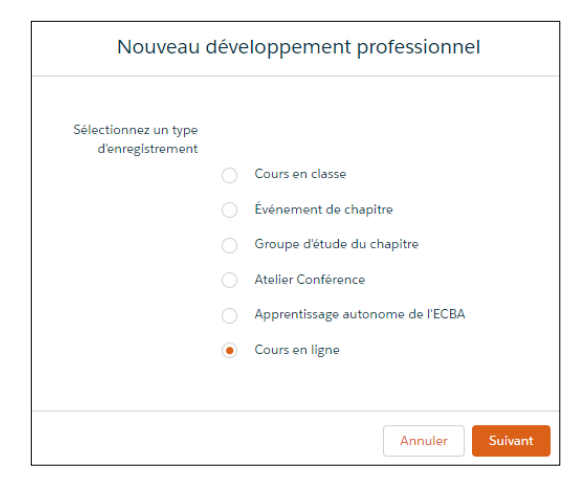

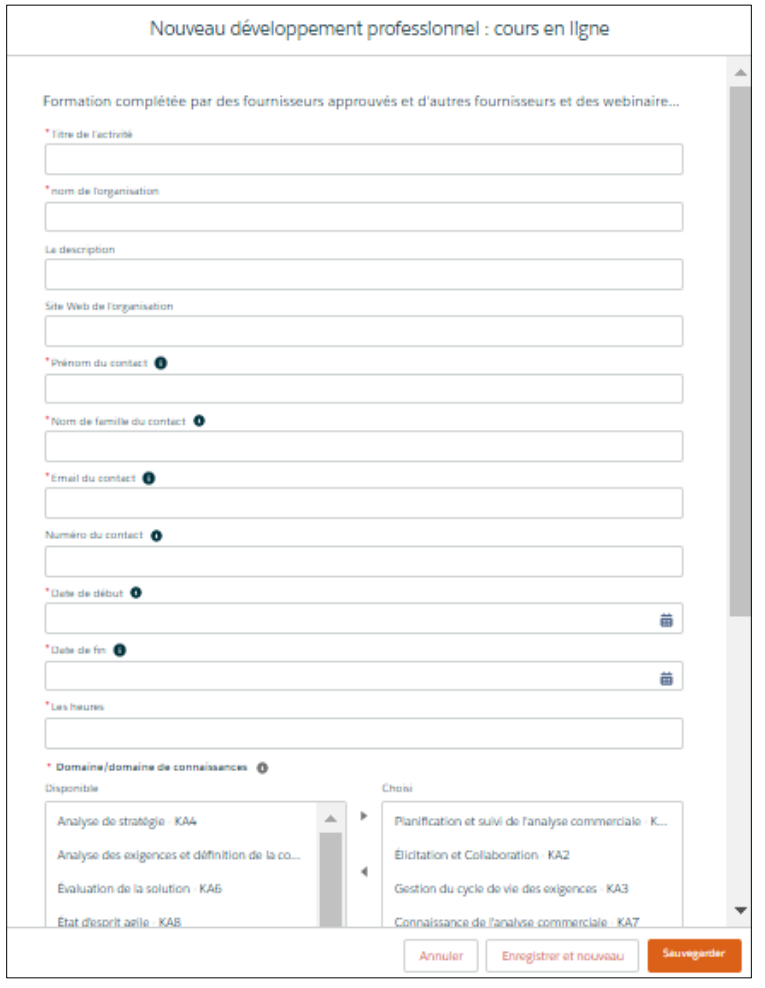

# Sélectionnez un domaine de connaissances (KA) dans le champ « Disponible » et utilisez la flèche pour la déplacer vers le champ « Choisi ».

- Planification et surveillance de l'analyse métier
- **Elicitation et collaboration**
- Gestion du cycle de vie des exigences
- Analyse d'exigences et conception
- Connaissances en analyse métier

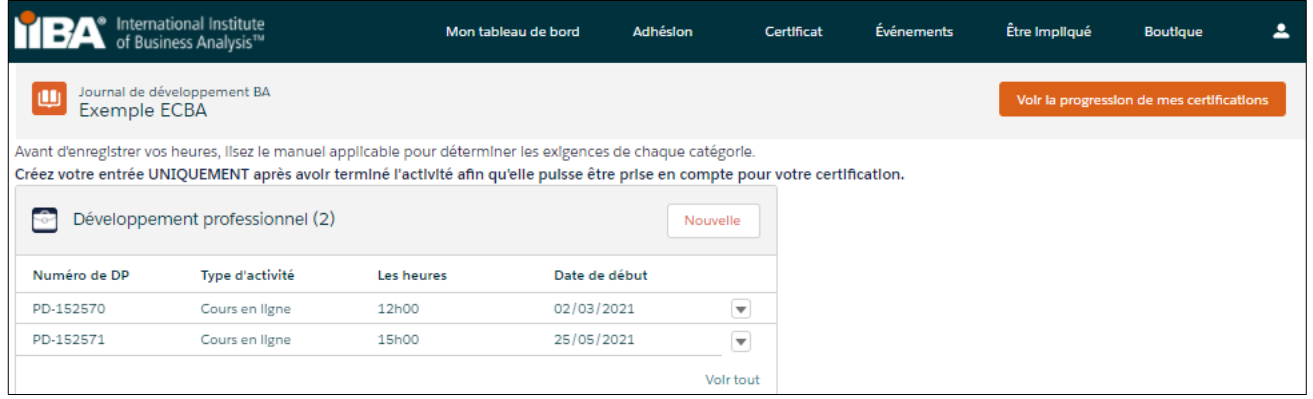

Sélectionnez Voir la progression de mes certifications pour accéder à la Page résumé de la certification où le système suit : Heures requises ; Vos heures ; Heures nécessaires et satisfaites.

Une fois les 21 heures remplies :

- Une coche apparaît à côté du statut Atteint.
- Le statut d'objectif de développement professionnel est Terminé.

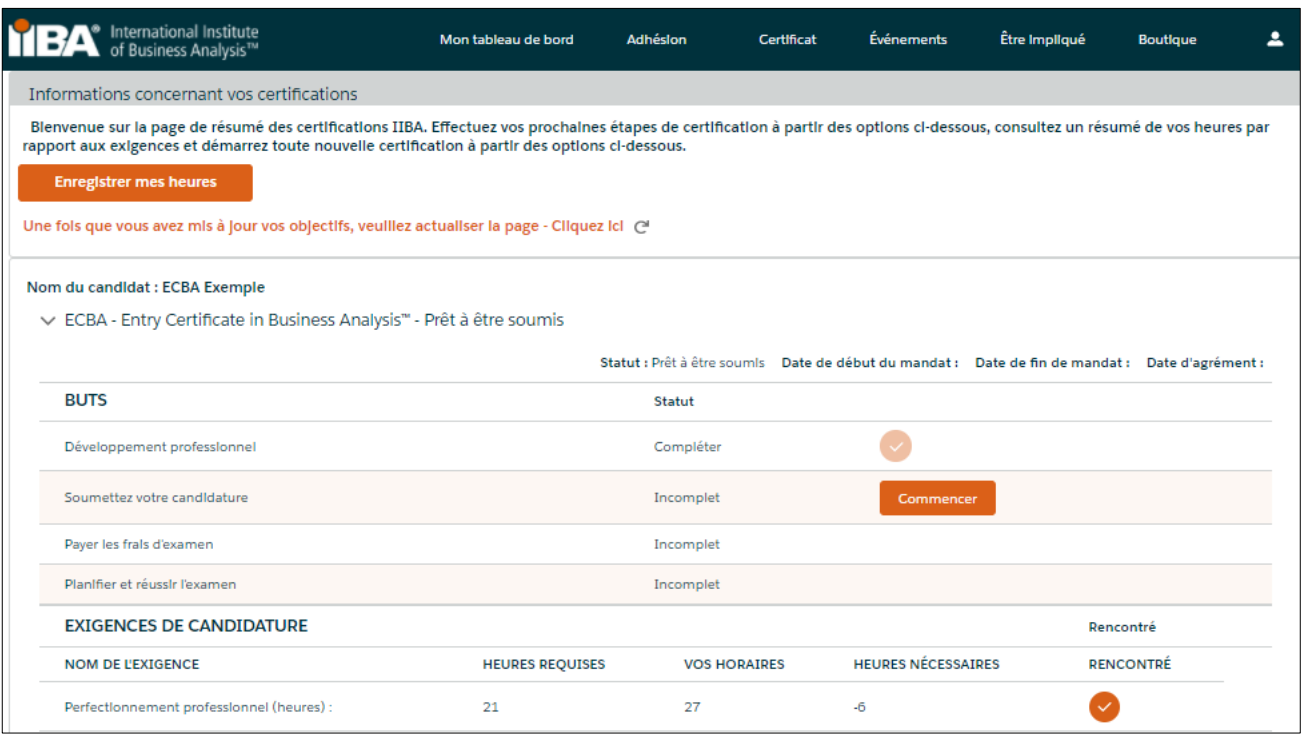

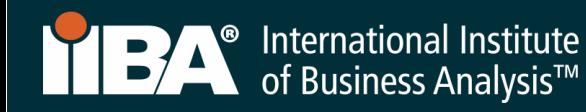

17. Sélectionnez Démarrer pour soumettre votre demande.

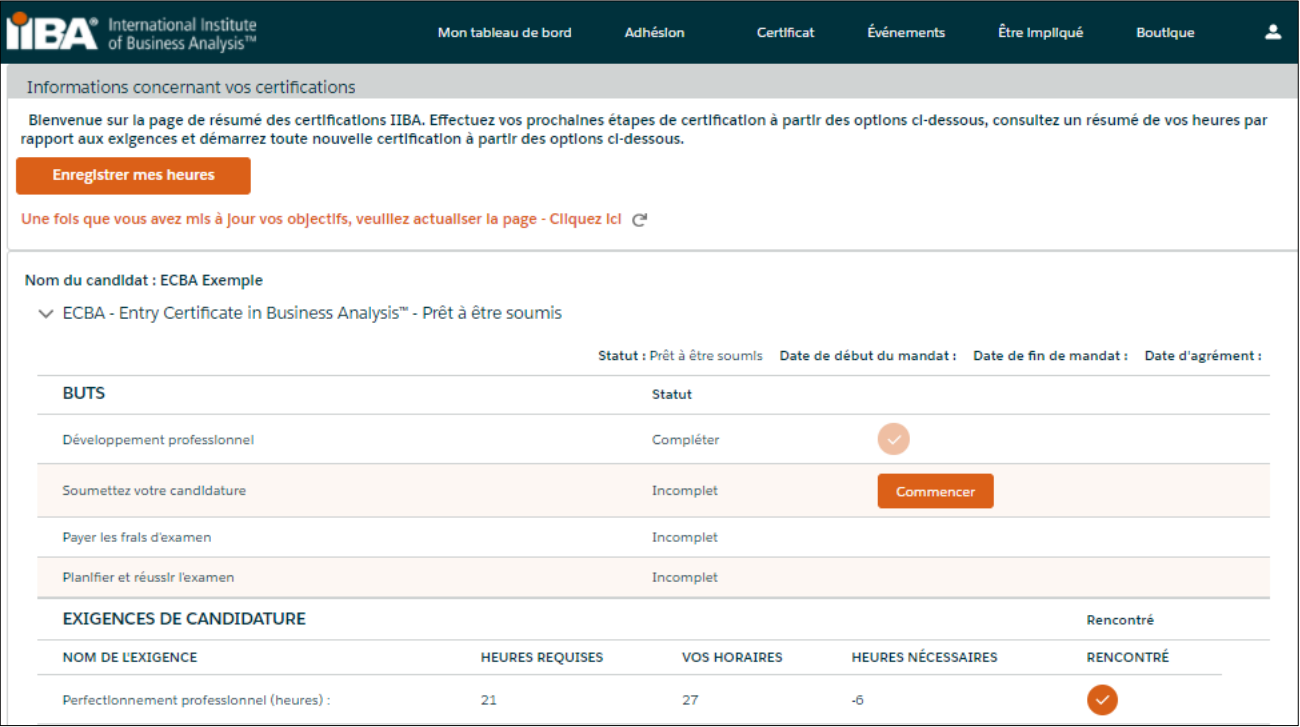

# 18. Accepter les attestations

- Lisez les documents.
- Acceptez les conditions.
- Déterminez si vous souhaitez que votre nom apparaisse dans le registre de certification.

Une fois votre demande soumise, vous serez « Approuvé » ou « Approuvé en attente d'audit ».

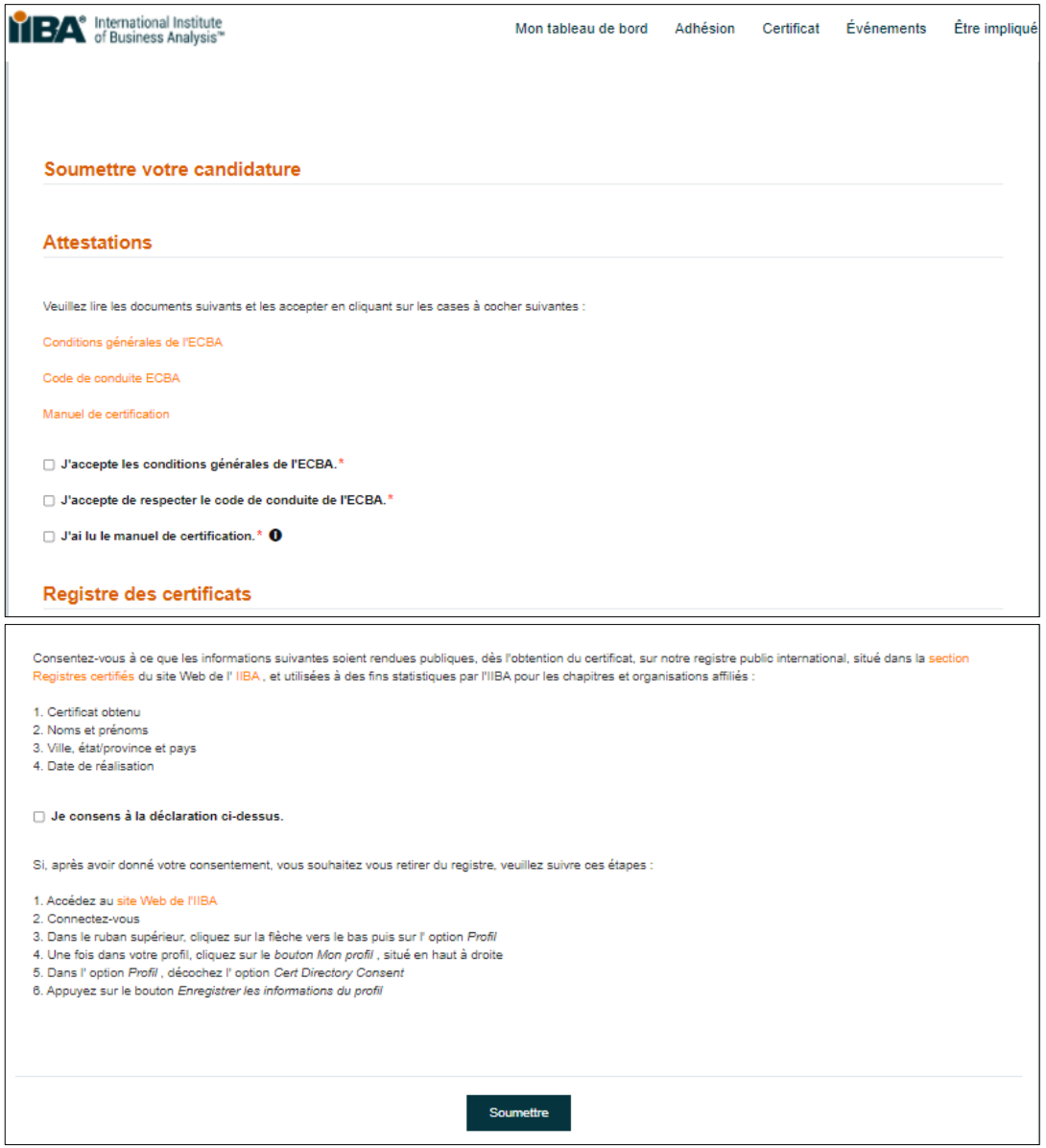

## 19. Votre période de demande d'un an

Une fois « approuvé », vous aurez une période de candidature d'un an pour planifier et passer votre examen. Au cours de cet an, vous avez trois tentatives, chacune payante, pour passer l'examen, si nécessaire. D[es frais de certification s'appliquent](https://www.iiba.org/certification/certification-fees/).

Votre période de candidature d'un an commencera à compter du jour où votre demande est approuvée.

Si votre demande expire, vous devrez payer à nouveau les frais de demande, vérifier que vous répondez aux exigences et payer les frais d'examen.

20. Sélectionnez Démarrer pour payer les frais d'examen.

Pour obtenir des instructions de paiement, suivez les étapes 4 à 7.

Après le paiement des frais d'examen, vous recevrez un e-mail de confirmation de l'IIBA® indiquant vos prochaines étapes Planifier et réussir l'examen.

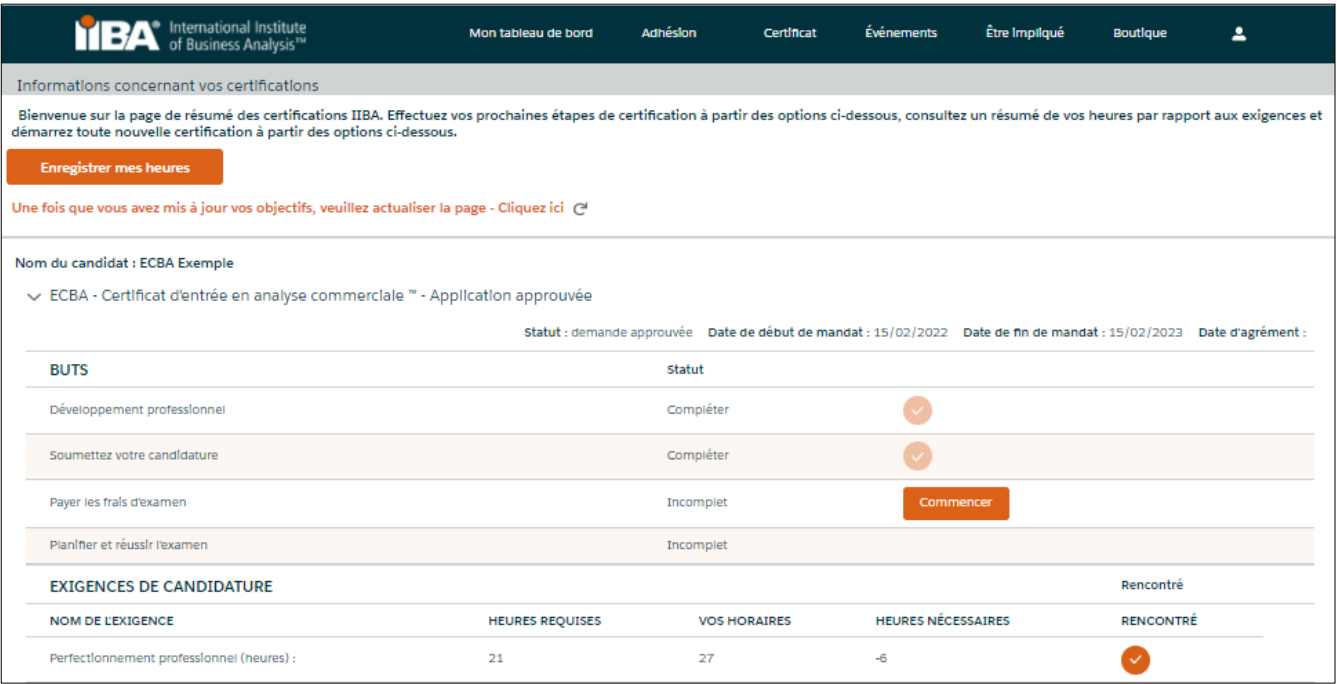

# 21. Vous aimerez peut-être aussi

[Frais de certification](https://www.iiba.org/certification/certification-fees/) P[olitique d'annulation et de report](https://www.iiba.org/business-analysis-certifications/exam-information/) [FAQ sur les certifications](https://www.iiba.org/certification/certification-faq/) I[nformations sur l'examen](https://www.iiba.org/certification/exam-information/)

Septembre 2021